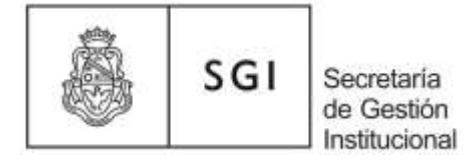

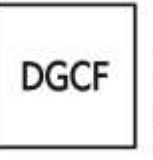

# **Instructivo Sistema Diaguita - Módulo Patrimonio**

El presente instructivo tiene por fin ayudarlo a introducirse en el manejo del sistema Diaguita-Módulo Patrimonio.

El ingreso al sistema diaguita se realiza a través del portal que se encuentra en la siguiente dirección <http://diaguita.unc.edu.ar/diaguita/> y debe seleccionar Diaguita Producción. El sistema solicitará un usuario y una clave que coinciden con los que usted utiliza para el sistema Comdoc.

### **1. ALTA DE BIENES PATRIMONIALES**

#### **A. Bienes que ingresan por donación**

Para dar de alta un bien se debe generar una solicitud de alta ingresando al ícono de solicitudes alta de bienes patrimoniales. Al ingresar se abrirá un formulario para completar los datos generales de la solicitud. Los primeros tres campos (motivo alta, ubicación física, área responsable) son obligatorios, los restantes si bien no aparecen como obligatorios son importantes a la hora de identificar los bienes. El "acto administrativo" se refiere al documento que acepta la donación y el ingreso de los bienes al Patrimonio de la UNC, es decir, la Resolución Rectoral o Decanal. El campo "ejercicio" corresponde al año en que se emite el documento de referencia.

Al finalizar la carga general de datos haga click en "guardar cambios", de esta forma visualizará otra pantalla donde deberá seleccionar la opción "bienes patrimoniales" para comenzar a cargar los datos de cada uno de los bienes que forman parte del expediente de donación. Para ello, se debe ingresar a "nuevo bien" y completar el formulario con la fecha de incorporación al patrimonio (que debe ser igual a la fecha de factura), descripción, cantidad, estado del bien (siempre seleccionar activo), valor unitario y demás datos de la compra. Una vez finalizada la carga, haga click en "agregar bien". Repita el procedimiento anterior con cada nuevo bien que quiera dar de alta.

Una vez que se cargaron todos los bienes correspondientes al expediente de donación haga click en "guardar cambios" (se genera la solicitud y permanece en estado "borrador") y posteriormente en "finalizar carga" y "confirmar" (la solicitud cambia de estado a pendiente de autorización).

Finalmente se puede autorizar, anular o rechazar la solicitud.

Luego de autorizada la solicitud de alta debemos ingresar a la ficha de alta de bienes patrimoniales haciendo click en "S/N"; posteriormente ingresar a "Asociar a catálogo" y hacer click en el "lapiz" para colocar el nombre del bien y filtrar; seleccionar el código que corresponda con el bien y guardamos cambios. Por último, apretamos "Finalizar carga-Confirmar" y "Autorizar- Confirmar".

Una vez autorizada la ficha de alta, el sistema genera los números de inventario e ingresando en "Acta altas" se puede imprimir en pdf la ficha de alta de bienes patrimoniales.

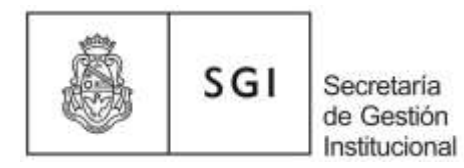

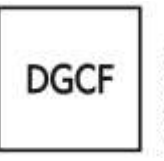

Para poder imprimir los stickers con los números de inventario generados debemos ingresar a Patrimonio/Impresión de etiquetas y colocar los números de inventario que necesito imprimir; luego presionar filtrar y finalmente imprimir.

**Importante**: se pueden realizar modificaciones a los datos cargados mientras la solicitud permanezca en borrador. En caso de anular una solicitud o ficha de alta no podrán reabrirse. En caso de rechazar una solicitud o ficha de alta si pueden reabrirse y pasar nuevamente a borrador para la corrección de los errores que no permitieron la autorización. Una vez autorizada la solicitud o ficha de alta no se pueden anular ni modificar sus datos.

### **B. Bienes que ingresan por Pilagá Dependencias**

**Área Económico Financiera:** carga los bienes en el sistema Pilagá e informa su Departamento de Patrimonio los bienes que deben ser inventariados (a través del listado de ejecución presupuestaria de devengado del inciso 4).

**Departamento de Patrimonio:** registra los bienes patrimoniales en el sistema Diaguita-Módulo Patrimonio de acuerdo al procedimiento detallado en el punto 1-A.

En este caso no se debe completar el acto administrativo.

Ver [Instructivo Registración de Bienes e Impresión de Stickers Sistema Diaguita](https://www.unc.edu.ar/sites/default/files/Instructivo-Alta-de-bienes-e-impresi%C3%B3n-de-stickers-agosto-2020.pdf)

### **2. SOLICITUDES DE TRANSFERENCIA DE BIENES PATRIMONIALES**

### **A. Transferencia entre áreas de una misma dependencia**

Para transferir un bien entre áreas de una dependencia se debe generar una solicitud de

E transferencia ingresando al ícono de solicitudes de transferencia de bienes patrimoniales. Cuando ingrese se abrirá un formulario para completar el dato del área responsable actual, luego presione "siguiente" y complete el resto de los datos (área responsable de destino, ubicación física, número y tipo de documento, ejercicio), luego haga click en "agregar bienes", lo que le permitirá buscar el bien y seleccionarlo. Una vez seleccionados presione nuevamente "agregar bienes".

Una vez elegidos todos los bienes presione "guardar cambios" (se genera la solicitud y permanece en estado borrador) y posteriormente "finalizar carga" y "confirmar" (la solicitud cambia de estado a pendiente de autorización). Finalmente se puede autorizar, anular o rechazar la solicitud.

Una vez autorizada la solicitud de transferencia de bienes debe ingresar a "ver solicitud" para imprimirla y hacerla firmar por el área receptora del bien.

**Importante:** se pueden realizar modificaciones a los datos cargados mientras la solicitud permanezca en borrador. En caso de anular o rechazar una solicitud no podrá reabrirse. Una vez autorizada la solicitud no se puede anular ni modificar sus datos.

**(Ver Manual de Procedimientos Administrativos).**

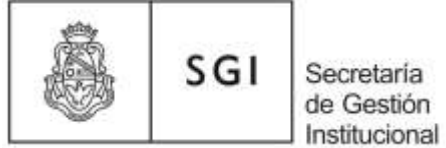

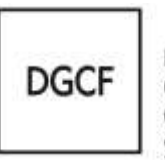

#### **B. Transferencia entre dependencias**

La Dirección de Patrimonio de la SGI realiza la transferencia de bienes en el sistema Diaguita Módulo Patrimonio. **(Ver Manual de Procedimientos Administrativos).**

### **3. SOLICITUDES BAJA DE BIENES PATRIMONIALES**

目 Para dar de baja un bien se debe generar una solicitud de baja ingresando al Ícono de solicitudes baja de bienes patrimoniales. Cuando ingrese se abrirá un formulario para completar los datos generales de la solicitud de baja. Los primeros dos campos (área responsable y motivo de baja) son obligatorios, los restantes si bien no aparecen como obligatorios son importantes a la hora de identificar los bienes dados de baja.

El "acto administrativo" se refiere al documento que respalda la baja de los bienes del Patrimonio de la UNC, es decir la Resolución Rectoral o Decanal. El campo "ejercicio" corresponde al año en que se emite el documento de referencia.

Una vez que se cargan los datos generales presione "siguiente", le aparecerá otra pantalla para poder elegir los bienes que se quieren dar de baja presionando "agregar bienes", una vez seleccionados vuelva a presionar "agregar bienes". Posteriormente haga click en "guardar cambios" (se genera la solicitud y permanece en estado borrador), "finalizar carga" y "confirmar" (la solicitud cambia de estado a pendiente de autorización).

Una vez que la solicitud de baja de bienes se encuentra en pendiente de autorización debe ingresar a "ver solicitud" para poder imprimirla y adjuntarla al EE que se envía a la Dirección de Patrimonio de la SGI para que proceda a autorizar la baja, una vez que verifique el cumplimiento de los requisitos del trámite. **(Ver Manual de Procedimientos Administrativos)**.

**Importante:** se pueden realizar modificaciones a los datos cargados mientras la solicitud permanezca en borrador. La solicitud pendiente de autorización puede reabrirse y pasar nuevamente a borrador para la corrección de errores. También se puede anular una solicitud de baja en estado autorizado. En caso de anular una solicitud no podrá reabrirse.

## **4. REPORTES O LISTADOS**

### **A**.

Ingresando a la opción "Patrimonio" de la barra de menú que se encuentra a la izquierda de la página principal del sistema, podrá obtener reportes o listados de bienes teniendo en cuenta distintos criterios de búsqueda.

Si selecciona "Bienes patrimoniales" la información se presenta según el criterio seleccionado. (Por ejemplo, filtrar los bienes con número de inventario mayor a 8100192030 o filtrar los bienes cuya descripción sea igual a monitor samsung).

Si seleccionamos "Reportes" la información se presenta por:

Ubicación física: teniendo en cuenta el lugar donde se encuentra el bien. (Por ejemplo, filtrar los bienes que se encuentran en Artigas 160- 5º piso).

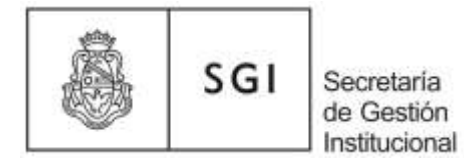

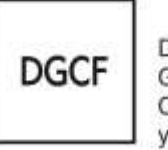

Área responsable: teniendo en cuenta el área responsable de los bienes. (Por ejemplo, filtrar los bienes que pertenecen al área 46-008-Dir. de Patrimonio de la SGI).

Persona responsable: teniendo en cuenta la persona responsable de los bienes. (Por ejemplo, filtrar los bienes que tiene a su cargo el Sr. Gustavo Santos).

Motivo de alta: teniendo en cuenta el motivo por el cual se dio de alta el bien. (Por ejemplo, filtrar los bienes que ingresaron por donación).

#### **B.**

Ingresando a la "lupa" que se encuentra en el menú solicitudes de alta, de transferencia y de baja de bienes patrimoniales puede buscar las solicitudes generadas en el sistema Diaguita-Módulo Patrimonio. Desde esta opción no puede buscar bienes.

Los criterios de búsqueda pueden ser:

Fecha de emisión: busca las solicitudes teniendo en cuenta la fecha en que se realizó el alta, la transferencia o la baja del bien. Si se desean filtrar todos los movimientos realizados en el sistema dejar en blanco la opción. (Por ejemplo filtrar las solicitudes cuya fecha de emisión sea posterior al 01/02/2021).

Ejercicio: busca las solicitudes teniendo en cuenta el año en que se realizó el alta, la transferencia o la baja. (Por ejemplo, filtrar las solicitudes de baja realizadas en el año 2021).

Número de solicitud: busca los bienes teniendo en cuenta el número de solicitud de alta, transferencia o baja que emite el sistema. (Por ejemplo, filtrar las solicitudes mayores a la nº 13/21).

Estado: busca las solicitudes teniendo en cuenta el estado en que se encuentran. (Por ejemplo, filtrar las solicitudes que estén pendientes de autorización).

Motivo de alta /baja: busca las solicitudes teniendo en cuenta el motivo por el cual se da de alta o baja un bien. (Por ejemplo, filtrar las solicitudes de alta por recursos propios o filtrar las solicitudes de baja por robo).

Área responsable: busca las solicitudes teniendo en cuenta el área responsable. (Por ejemplo, buscar las solicitudes que están a cargo del área 11-021, Dirección de Enseñanza de la Facultad de Ciencias Económicas).

Área responsable de origen: busca las solicitudes teniendo en cuenta el área responsable que realizó la transferencia. (Por ejemplo, filtrar las solicitudes de transferencia del área 47- 005, Dirección de Deportes de la Secretaría de Asuntos Estudiantiles).

Área responsable de destino: busca las solicitudes teniendo en cuenta el área responsable receptora de la transferencia. (Por ejemplo, buscar las solicitudes de transferencia del área 05-023, Certificaciones de la Facultad de Derecho).

Ubicación física: busca las solicitudes teniendo en cuenta la ubicación física de los bienes. (Por ejemplo, filtrar las solicitudes de Artigas 160- 5º piso).

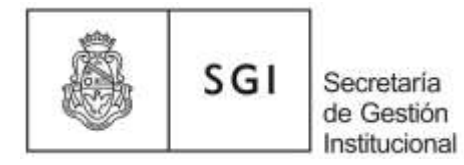

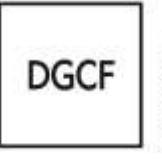

# **5. MODIFICAR DATOS DE LOS BIENES.**

Para modificar o agregar datos de los bienes que ya fueron dados de alta, se debe buscar el bien según el procedimiento detallado en el punto 4-A, una vez detectado ingrese a través del número de inventario (se abre una pantalla con toda la información del bien) y elija la opción "Modificar datos", realice la modificación y por último presione "guardar cambios".

**6. CAMBIO DE RESPONSABLE PATRIMONIAL, CREACIÓN DE UBICACIONES FÍSICAS, CREACIÓN Y MODIFICACIÓN DE ÁREAS.** Ver [Instructivo Áreas, Responsables](https://www.unc.edu.ar/sites/default/files/In-Respat-09-15.pdf)  [Patrimoniales y Ubicaciones Físicas.](https://www.unc.edu.ar/sites/default/files/In-Respat-09-15.pdf)

**7. Colector de Datos, Garantías, Mantenimiento y Póliza[s](https://www.unc.edu.ar/sites/default/files/In-patrim-polizas-04-05-17.pdf) de Seguro.** Ver [Instructivo.](https://www.unc.edu.ar/sites/default/files/In-patrim-polizas-04-05-17.pdf)